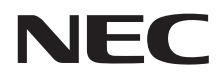

# LaVie U ユーザーズマニュアル

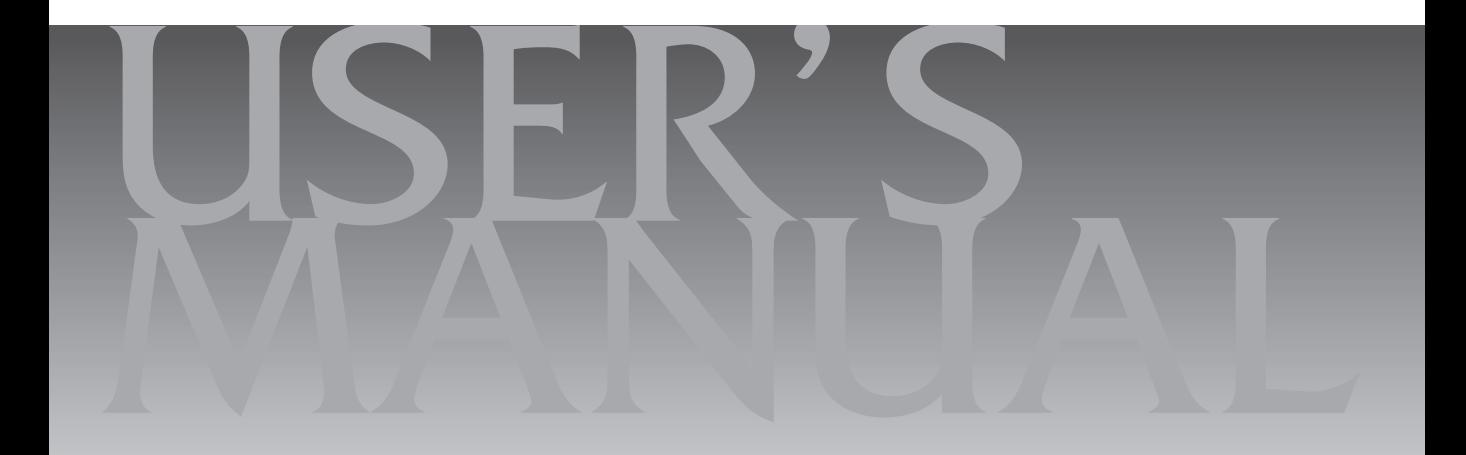

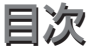

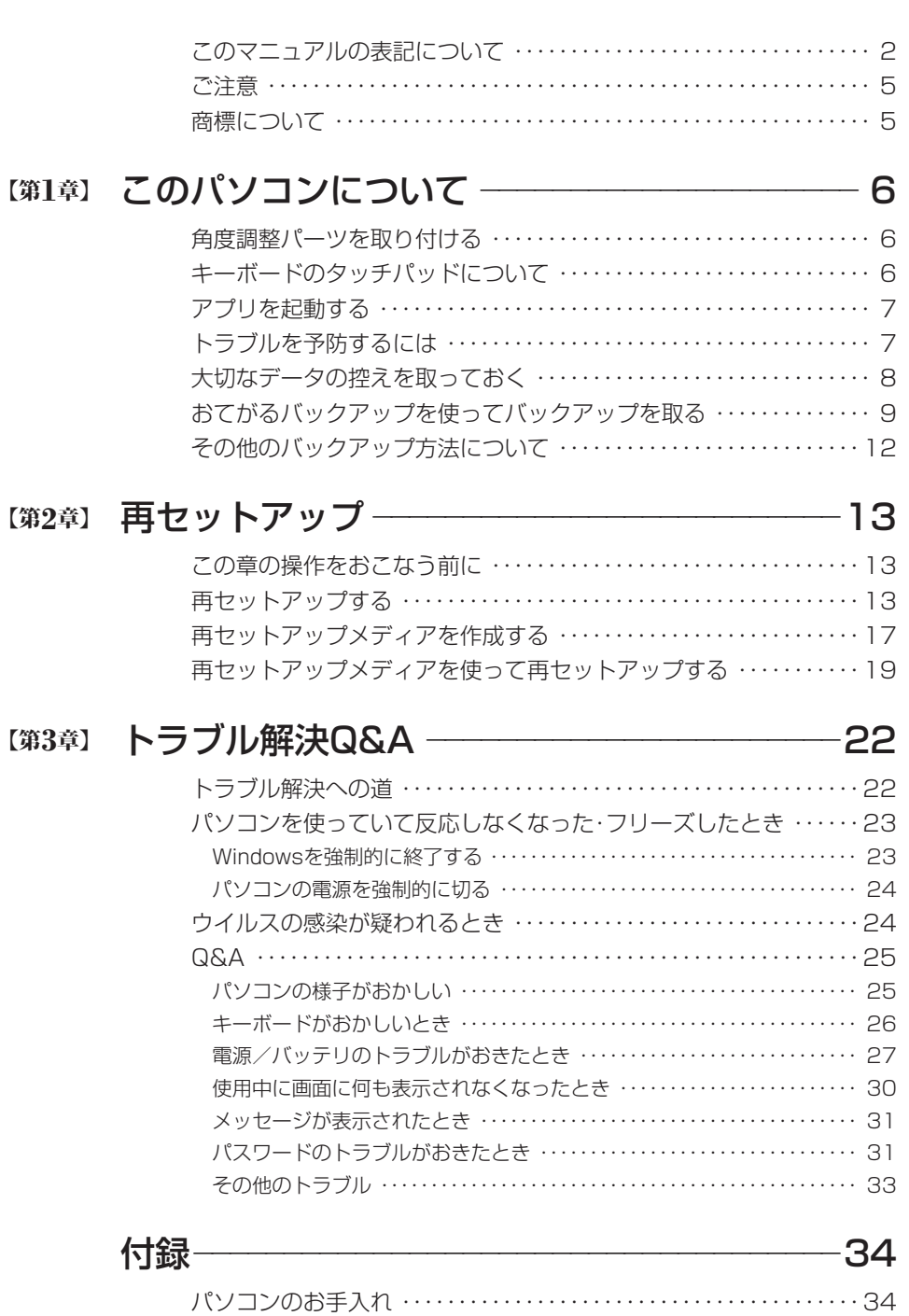

# **このマニュアルの表記について**

#### **◆このマニュアルで使用している記号や表記には、次のような意味があります**

△ 注意 くちょう ストンキング あつり あいさんのおく および、物的損害の発生が想定される内容を示します。

傷害や事故の発生を防止するための指示事項は、次のマークで表しています。

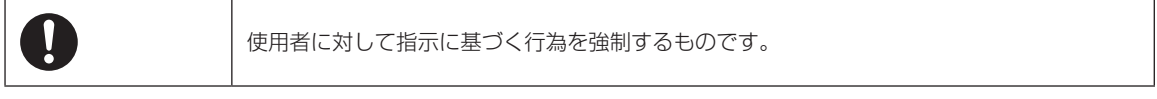

その他の指示事項は、次のマークで表しています。

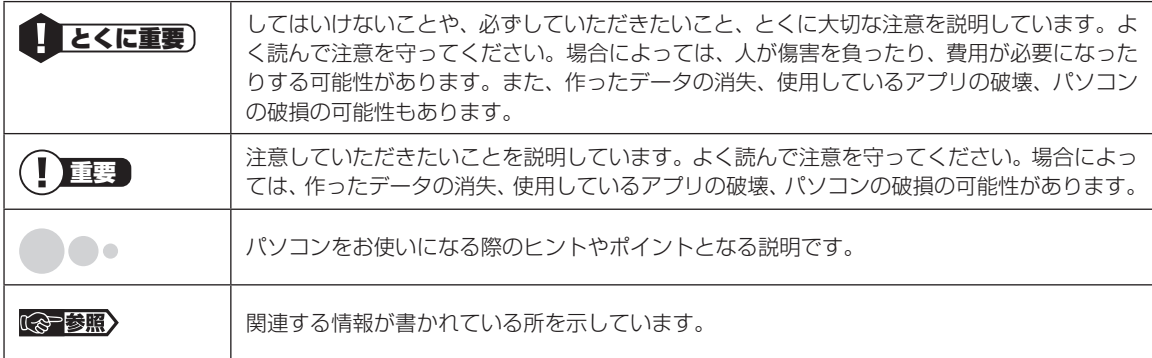

#### **◆このマニュアルの表記では、次のようなルールを使っています**

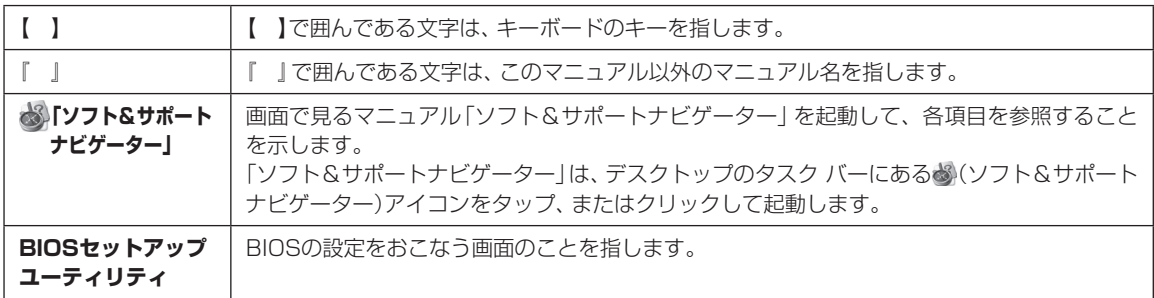

#### **◆番号検索(検索番号)について**

このマニュアルに出てくる検索番号(8桁の数字)を画面で見るマニュアル「ソフト&サポートナビゲーター」で入力して 検索すると、詳しい説明や関連する情報を表示できます。

#### **◆利用方法**

#### 例) 検索番号が「91060010」の場合

(マニュアルの記載)

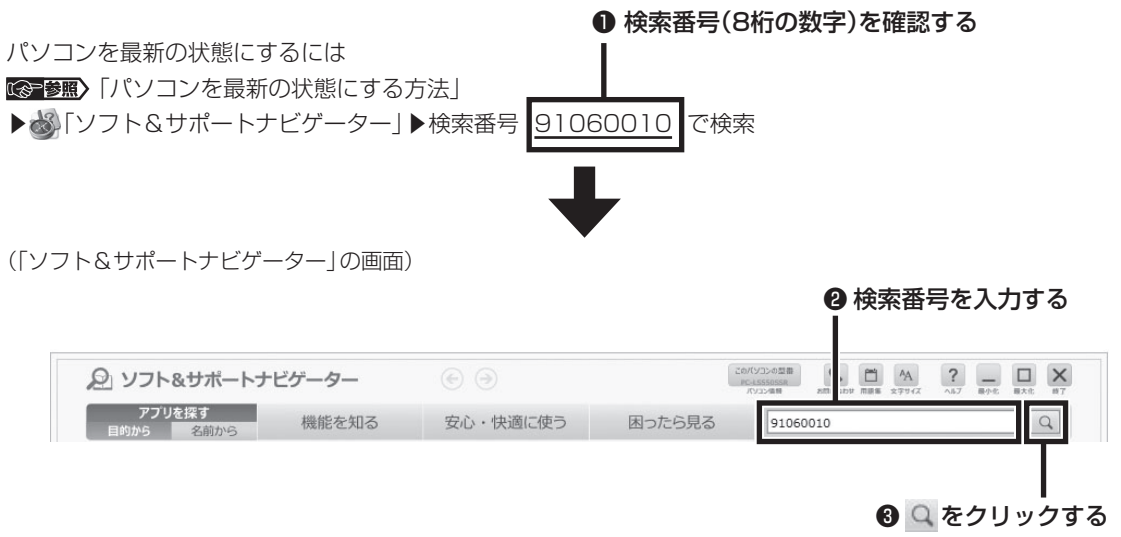

#### **◆このマニュアルでは、各モデル(機種)を次のような呼び方で区別しています**

「このパソコンのモデル構成について」(p.4)をご覧になり、ご購入された製品の型名とマニュアルで表記されるモデル名を 確認してください。

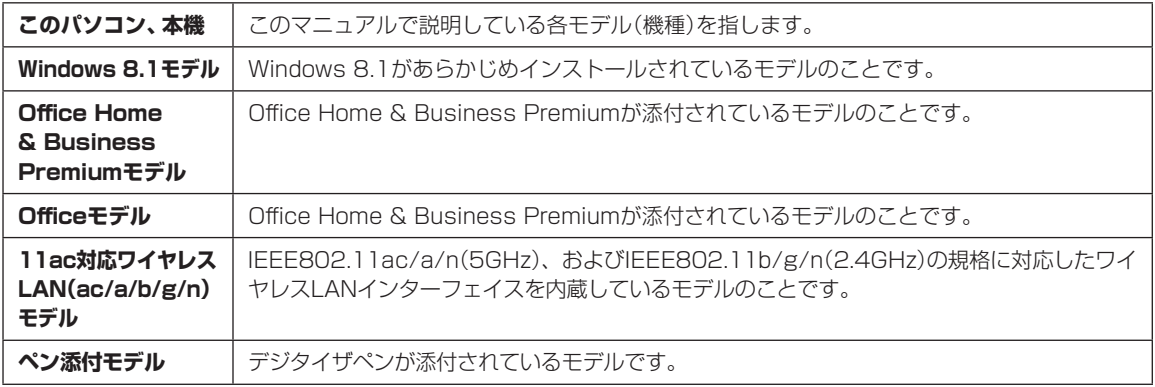

### **◆このパソコンのモデル構成について**

このパソコンはモデルごとに次のような機能で構成されています。ご購入いただいたモデルにどのような機能があるかご 確認ください。

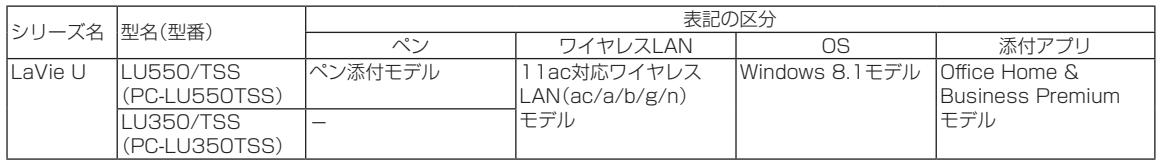

#### **◆本文中の記載について**

- ・本文中の画面やイラスト、ホームページは、モデルによって異なることがあります。また、実際の画面と異なることがあ ります。
- ・記載している内容は、このマニュアルの制作時点のものです。お問い合わせ先の窓口やサービス内容、住所、電話番号、 ホームページの内容やアドレスなどが変更されている場合があります。あらかじめご了承ください。
- ・このマニュアルには、複数のモデルの内容が含まれているため、お使いのモデルによっては、本文中で説明している機 能が搭載されていない場合があります。

#### **◆周辺機器について**

- ・接続する周辺機器および利用するソフトウェアが、各種インターフェイスに対応している必要があります。
- ・他社製増設機器、および増設機器に添付のソフトウェアにつきましては、動作を保証するものではありません。他社製 品との接続は、各メーカにご確認の上、お客様の責任においておこなってくださるようお願いいたします。

#### **◆このマニュアルで使用しているソフトウェア名などの正式名称**

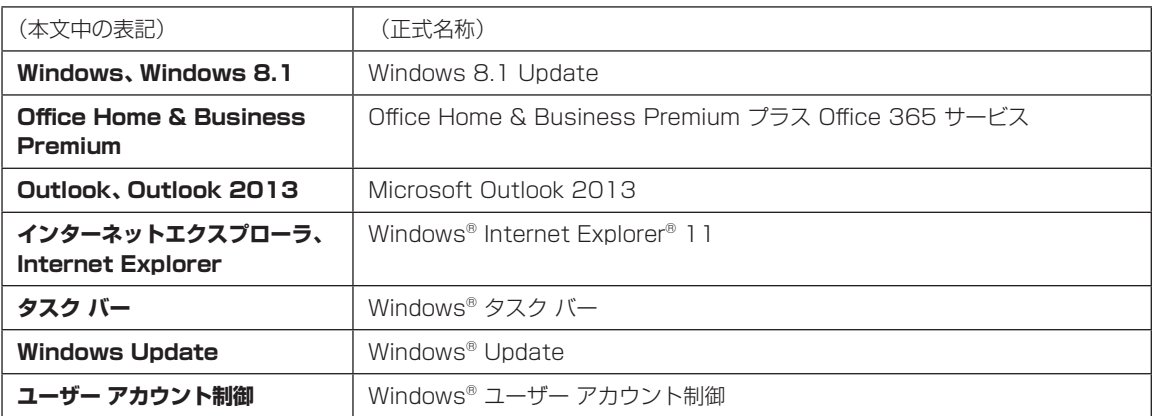

#### **ご注意**

- (1)本書の内容の一部または全部を無断転載することは禁じられています。
- (2)本書の内容に関しては将来予告なしに変更することがあります。
- (3)本書の内容については万全を期して作成いたしましたが、万一ご不審な点や誤り、記載もれなどお気づきのことがあ りましたら、121コンタクトセンターへご連絡ください。落丁、乱丁本はお取り替えいたします。
- (4)当社では、本装置の運用を理由とする損失、逸失利益等の請求につきましては、(3)項にかかわらずいかなる責任も 負いかねますので、予めご了承ください。
- (5)本装置は、医療機器、原子力設備や機器、航空宇宙機器、輸送設備や機器など、人命に関わる設備や機器、および高度 な信頼性を必要とする設備や機器などへの組み込みや制御等の使用は意図されておりません。これら設備や機器、制 御システムなどに本装置を使用され、人身事故、財産損害などが生じても、当社はいかなる責任も負いかねます。
- (6)海外における保守・修理対応は、海外保証サービス[NEC UltraCareSM International Service]対象機種に限り、当 社の定めるサービス対象地域から日本への引取修理サービスを行います。サービスの詳細や対象機種については、以 下のホームページをご覧ください。

http://121ware.com/ultracare/jpn/

- (7)本機の内蔵ハードディスク(またはSSD)にインストールされているWindows 8.1 Updateは、本機のみでご使用 ください。
- (8) ソフトウェアの全部または一部を著作権者の許可なく複製したり、複製物を頒布したりすると、著作権の侵害となります。

#### **商標について**

Microsoft、Windows、Internet Explorer、Office ロゴ、Outlookは米国 Microsoft Corporation および/または その関連会社の商標です。

インテル、Intel、Intel Coreはアメリカ合衆国およびその他の国におけるIntel Corporationまたはその子会社の商標 または登録商標です。

BluetoothワードマークとロゴはBluetooth SIG, Inc.の所有であり、NECパーソナルコンピュータ株式会社はライ センスに基づきこのマークを使用しています。

SDXC、SDHC、SD、microSDXC、microSDHC、microSD、ロゴはSD-3C, LLCの商標です。

McAfee、マカフィーは、米国法人McAfee, Inc.またはその関係会社の米国またはその他の国における登録商標また は商標です。

本書中のその他の登録商標及び商標はそれぞれその所有者に帰属します。

©2013 McAfee, Inc. All Rights Reserved.

その他、本マニュアルに記載されている会社名、商品名は、各社の商標または登録商標です。

©NEC Personal Computers, Ltd. 2014

NECパーソナルコンピュータ株式会社の許可なく複製・改変などを行うことはできません。

#### ■輸出に関する注意事項

本製品(ソフトウェアを含む)は日本国内仕様であり、外国の規格等には準拠していません。

本製品を日本国外で使用された場合、当社は一切責任を負いかねます。

従いまして、当社は本製品に関し海外での保守サービスおよび技術サポート等は行っていません。(ただし、海外保証サー ビス [NEC UltraCare<sup>sM</sup> International Service]対象機種については、ご購入後一年間、日本への引取修理サービス を受けられます。)

本製品の輸出(個人による携行を含む)については、外国為替及び外国貿易法に基づいて経済産業省の許可が必要とな る場合があります。

必要な許可を取得せずに輸出すると同法により罰せられます。

輸出に際しての許可の要否については、ご購入頂いた販売店または当社営業拠点にお問い合わせください。

#### ■Notes on export

This product (including software) is designed under Japanese domestic specifications and does not conform to overseas standards. NEC<sup>\*1</sup> will not be held responsible for any consequences resulting from use of this product outside Japan. NEC<sup>\*1</sup> does not provide maintenance service or technical support for this product outside Japan. (Only some products which are eligible for NEC UltraCare<sup>SM</sup> International Service can be provided with acceptance service of repair inside Japan for one year after the purchase date.)

Export of this product (including carrying it as personal baggage) may require a permit from the Ministry of Economy, Trade and Industry under an export control law. Export without necessary permit is punishable under the said law. Customer shall inquire of NEC sales office whether a permit is required for export or not.

\*1: NEC Personal Computers, Ltd.

# **●●●●第1章 このパソコンについて**

# **角度調整パーツを取り付ける**

キーボード使用時のパソコン本体の角度を変更し たい場合は、添付の「角度調整パーツ」をキーボード に取り付けてください。

# (中重要)

角度調整パーツは一度取り付けると、貼り替え、張り直 しはできません。

角度調整パーツの両面テープの剥離紙を剥がし、下 の図のように、キーボードの突起と角度調整パーツ の溝をあわせ、キーボードの2か所に取り付けてく ださい。

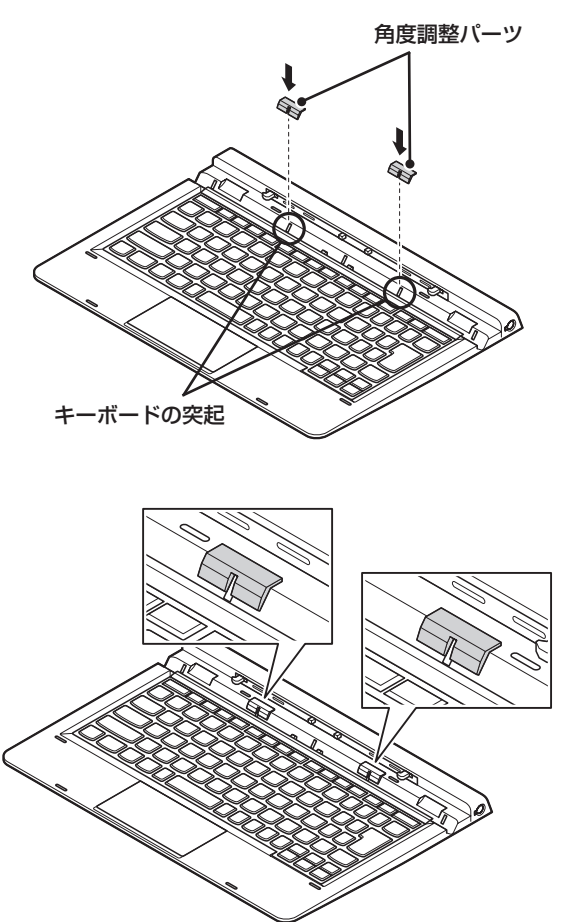

# **キーボードのタッチパッドに ついて**

キーボードの【Fn】+【8】で、タッチパッドの有効/ 無効を切り替えることができます。

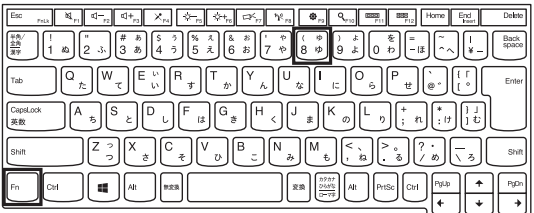

. . .

# **アプリを起動する**

### **ソフト&サポートナビゲーターについて**

「ソフト&サポートナビゲーター」を使うと、このパ ソコンのSSDにあらかじめ登録されているアプリを 探して起動することができます。「ソフト&サポート ナビゲーター」に登録されているアプリ名の下に「未 インストール」と表示されている場合は、「アプリを 起動」をタップ、またはクリックし、インストールし てから起動することもできます。

#### (! )重要 削除しないでください

「ソフト&サポートナビゲーター」は削除しないでくだ さい。もし削除した場合、もとに戻すには、パソコンの 再セットアップが必要になります。

「ソフト&サポートナビゲーター」は、デスクトッ プのタスク バーにある アイコンをタップ、また はクリックして起動してください。

アプリを起動したいときは、「アプリを探す」の「目 的から」または「名前から」をタップ、またはクリッ クしてアプリを探してください。

目的や名前から起動したいアプリが探せます。

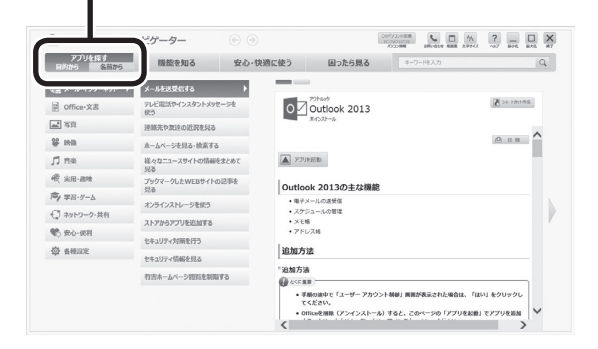

「ソフト&サポートナビゲーター」の機能や操作方法 などの詳細は、「ヘルプ」をタップ、またはクリックし て確認することができます。

#### **トラブルを予防するには**  $\bullet$   $\bullet$

#### **適切な場所に設置する**

パソコンは人やドアがぶつかりやすいところ、不安 定な台の上などに設置しないでください。また、パ ソコンを電磁波や熱を発生するものの近くに設置し ないでください。

## **電源は正しく切る**

正しい電源の切り方について詳しくは、『セット アップマニュアル』の「パソコンの電源を切るとき は」をご覧ください。

## **ウイルス対策をする**

ウイルスなどの不正プログラムからパソコンを守る ために、ウイルス対策アプリを活用しましょう。 このパソコンにはあらかじめ「マカフィー リブセー フ」というウイルス対策アプリが用意されています。

マカフィー リブセーフについて (金) 参照> 「マカフィー リブセーフ」▶ 「ソフト&サポートナビゲーター」▶ 検索番号 94130312 で検索

# 中重り

パソコンの動きに違和感があるなど、ウイルスの感染が疑 われるときは、第3章の「ウイルスの感染が疑われるとき」 (p.24)をご覧になり、対処してください。

# **パソコンを最新の状態にする**

#### **●Windows Updateを使う**

Windows Updateは、マイクロソフト社の提供 するサポート機能です。インターネット経由で Windowsやマイクロソフト社のアプリを最新の状 態に更新したり、問題点を修正できます。また、ウ イルスや不正アクセスを防ぐための対策もおこな われます。

Windows Updateについて (※ 参照)「Windows Updateを使って更新する」▶ 8「ソフト&サポート ナビゲーター」▶検索番号 91060030 で検索

#### **●Smart Updateを使う**

Smart Updateは、インターネット経由で、NECが 提供する更新プログラムの有無を自動で確認し、新 機能の追加や問題点を修正するための更新プログ ラムのアップデートをおこなうサービスです。重要 な更新プログラムがあったときにお知らせします。

Smart Updateについて (© 参照) 「Smart Update を使って更新する」▶ ※「ソフト&サポートナビゲー ター」▶検索番号 91060010 で検索

#### **●ストアを使って更新する**

Windows ストア アプリの更新プログラムは、「ス トア」から適用することができます。「ストア」につ いてはWindowsのヘルプをご覧ください。

## **万が一のトラブルに備える**

パソコンが正常に動作しているときに、あらかじめ 準備しておいていただきたいことについて説明し ています。

#### **●バックアップを取る(p.8)**

Windowsが起動しなくなった場合や大切なデータ を誤って消してしまった場合に備えて、データの控 え(バックアップ)を取ってください。

#### **●再セットアップメディアを作成する(p.17)**

「おてがるバックアップ」でパソコン全体をバック アップしたデータを復元するには再セットアップ メディアが必要です。

また、SSDの再セットアップデータから再セット アップできないときも、再セットアップメディアを 使って再セットアップをおこなうことができます。

**大切なデータの控えを 取っておく**

#### **バックアップの必要性**

パソコンが故障したりウイルスに感染した場合や データを消去してしまった場合に備えて、大切な データは定期的に控えを取っておきましょう。デー タの控えを取ることを、「バックアップ」と呼びます。 トラブルが起こってデータが消えてしまったとき でも、バックアップを使ってデータを復元すること ができます。

壊れたり消えたりしたデータの復旧サービスもあり ます(http://121ware.com/navigate/support/ restoration/index.html)。

一般的なバックアップの保存先(バックアップ先) は、次のとおりです。

- ・パソコンの内蔵SSD
- ・USB接続の外付けハードディスク
- ・USBメモリーやメモリーカード

#### $\blacksquare$ 】重要】

パソコンの内蔵SSDをバックアップ先に選ぶと、内蔵 SSD自体が故障したとき、もとのデータと同時にバック アップを取ったデータまで失われてしまうおそれがあり ます。重要なデータは、パソコンの内蔵SSD以外の場所に バックアップを取っておくことをおすすめします。

# **バックアップを取る時期について**

パソコンの使用頻度(データの増え方)によって、 バックアップを取るタイミングを調整してくださ い。こまめにバックアップを取ることをおすすめし ます。

# **おてがるバックアップを使って バックアップを取る**

このパソコンには、バックアップを取るためのアプ リ「おてがるバックアップ」が搭載されています。複 数のバックアップ方法が用意されているので、用途 に合わせて使い分けることで、効果的にバックアッ プをおこなうことができます。

#### 自動バックアップ(有料)もあります

もっと手軽にバックアップを取りたいかた、バック アップをつい忘れてしまうかたのために、パソコンの データをクラウド上に自動でバックアップするサービ ス「AOSBOX Cool」(登録後90日間は無料、以降有 料)もあります。

「AOSBOX Coollについて CCP参照>「セットアップマ ニュアル』の「AOSBOX Cool」

#### **おてがるバックアップの機能**

#### **ワンクリックバックアップ**

あらかじめ設定されたデータのバックアップを取 ります。

#### **● マイ データ**

よく使うデータや、自作のデータが通常保存されて いるフォルダ、インターネットの設定などのバック アップを取ります。

#### **●パソコン全体**

トラブルに備えて、正常に動作しているときに内蔵 SSD全体のバックアップを取ります。インターネッ トやメールの設定、自分でインストールしたアプリ など、セットアップ後におこなった設定をそのまま バックアップ/復元できます。

どの方法でバックアップすればよいかわからない 場合は、「おてがるバックアップ」の「ワンクリック バックアップ」-「マイ データ」をおすすめします。

# **こだわりバックアップ**

自分でバックアップの対象を設定してバックアッ プを取ります。定期的に自動でバックアップを取る こともできます。詳しくは「おてがるバックアップ」 のヘルプをご覧ください。

# **バックアップを取る場所について**

「おてがるバックアップ」では、バックアップ方法によって、バックアップ先に設定できる場所が異なります。 ・バックアップ対象:内蔵SSD

**1** このパソコンについて

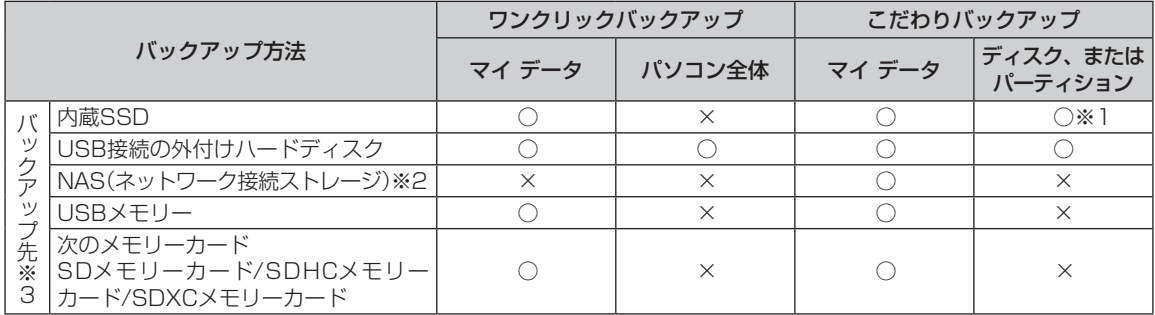

※ 1:システムドライブを含む場合は、バックアップ先に設定できません。

※ 2:ワイヤレスネットワーク接続になりますので、安定した通信が可能であることを確認してください。

※ 3:USB外付け機器は必ず機器付属の説明書に書かれた用法を守ってお使いください。

#### **「おてがるバックアップ」を 使うときの注意**

おてがるバックアップをお使いになるときは、次の ことに注意してください。

- ・おてがるバックアップでバックアップを取った データは、このパソコンでのみ復元できます。
- ・バックアップを取ったデータの内容を確認した り、直接編集することはできません。
- ・バックアップを取るデータの量によって、バック アップにかかる時間が異なります。動画などサイ ズの大きなデータが含まれる場合はバックアップ に時間がかかります。
- ・暗号化機能を使用してデータのバックアップを取 る場合は、パスワードを控えておいてください。 パスワードを忘れると復元できなくなります。
- ・定期的にバックアップを取る場合、バックアップ の予定時刻には、ほかのアプリを起動しないよう にしてください。
- ・購入した音楽データなど、著作権が保護された データは、「ワンクリック バックアップ」-「マイ データ | を使ってバックアップを取ることができ ません。

著作権が保護されたデータのバックアップについ ては、購入に使用したアプリのヘルプをご覧くだ さい。

- ・複数のパソコンでそれぞれ「おてがるバックアッ プ」を使って外付けハードディスクにバックアッ プする場合、それぞれのパソコンごとに別々の外 付けハードディスクをご用意ください。
- ・「おてがるバックアップ」では、隠しパーティショ ンを指定してバックアップすることはできません。 隠しパーティションをバックアップするには、「ワ ンクリック バックアップ」で「パソコン全体」を バックアップ対象に指定するか、「こだわりバック アップ」の「ディスク、またはパーティション」で「パ ソコン全体」をバックアップ対象に指定(ご購入時 の状態)してください。
- ・パソコンの内蔵SSDやUSB接続の外付けハード ディスクなどにバックアップを取ることもでき ます。
- ・「パソコン全体」でバックアップしたデータを復元 するには、「再セットアップメディア作成ツール」 で作成した再セットアップメディアが必要です  $(p.17)$

## **「おてがるバックアップ」の使い方**

## **おてがるバックアップを起動する**

1 「ソフト&サポートナビゲーター」-「ア プリを探す」-「名前から」-「あ行」-「おて がるバックアップ」の「アプリを起動」を タップ、またはクリックする

![](_page_11_Picture_17.jpeg)

「おてがるバックアップ」が起動します。

# 中重要

次の画面が表示された場合は、それぞれの画面の説明を よく読み、画面の指示にしたがって操作してください。

- ●「エンド ユーザー使用許諾書」
- ●「製品の登録」
- ●「おてがるバックアップのご紹介」

画面の説明をよく読み、画面の指示にしたがって操 作してください。 操作の手順について詳しくはアプリのヘルプをご

覧ください。

# **その他のバックアップ方法に ついて**

ここでは、「おてがるバックアップ」以外のバック アップ方法について紹介します。手動でバックアッ プを取ったり、Windowsの機能を使ってバック アップを取ることができます。

## **手動でバックアップを取る**

大切なデータを、microSDカード、USBメモリー、 外付けのハードディスクなどにコピーして保存し ておくのも手軽なバックアップの方法です。いざと いうときは、それらのデータを使ってパソコンの状 態をある程度まで復旧させることができます。この 作業を定期的におこなえば、より効果的です。

#### **●音楽データなどの著作権保護されたデータの バックアップを取る**

音楽データなどの著作権保護されたデータのバッ クアップまたは退避については、音楽データを購入 したアプリのヘルプをご覧ください。

# **第2章 再セットアップ** 100

# **この章の操作をおこなう前に**

パソコンに問題が起こったときは、次の順番で チェックを試してみてください。問題が解決するこ とがあります。

- ・ウイルスチェック(p.24)
- ・システムの復元を試みる(p.13)
- ・「おてがるバックアップ」で取ったバックアップで 復元する(p.21)

チェックをおこなっても改善しないときは、「再 セットアップ」をすることで問題が解決することが あります。

「再セットアップ」をおこなうと、パソコンが購入時 の状態に戻り、作成したデータや設定は初期化され ます。

# **システムの復元を試みる**

Windowsを構成する基本的なファイルや設定情報 を、作成した過去の「復元ポイント」に戻します。 「ドキュメント」フォルダなどに保存しておいたデー タの多くをそのまま残しておくことができます。 詳しくはWindowsのヘルプをご覧ください。

# **再セットアップする**

ここでは、ドライブの領域サイズを変更して再セッ トアップする方法を説明しています。

ハードディスクやSSDの知識があるかた向けの操 作ですので、初心者のかたやパソコンの操作に慣 れていないかたは、ご購入時のサイズのまま再セッ トアップをおこなうことを強くおすすめします。

## **再セットアップの準備をおこなう**

#### **①必要なものを準備する**

・「Office Home & Business Premium」の プ ロダクトキー※

※プロダクトキーは「Office Home & Business Premium」のパッケージに記載されています。

- ・『セットアップマニュアル』
- ・ユーザーズマニュアル(このマニュアル)

そのほか、このパソコンを購入後に自分でインス トールしたアプリに必要なCD-ROMなどを準備し てください。

#### **②バックアップを取ったデータの確認**

再セットアップをおこなうと、パソコンはご購入時 の状態に戻ります。 大切なデータや設定は、あらかじめバックアップを 取っておいてください。

#### **③初回セットアップで使用した次の情報を控える**

- ・Microsoft アカウントの場合
	- Microsoft アカウントのメールアドレスとパ スワード
	- ワイヤレスLANのネットワーク名(SSID)と ネットワーク セキュリティ キー
- ・ローカル アカウントの場合
	- ユーザー名とパスワード

**2** 再セットアップ

# ■重要

- 再セットアップ後にバックアップしたデータを復元 する際、ユーザー アカウントが一致しないとデータ が復元できなくなります。
- 家族など、このパソコンを複数のユーザーで共有し ている場合、それらのユーザー アカウントも一緒に 控えておくことをおすすめします。
- ユーザー アカウントを控えるときは、「大文字と小 文字の区別」に注意してください。

初回セットアップ時にローカル アカウントでヤット アップした後、Microsoft アカウントを取得した場合 は、新たに取得したMicrosoft アカウントでセット アップすることもできます。

#### **④インターネットの設定を控える**

インターネットの設定も初期化されるため、次の項 目を控えてください。プロバイダの会員証に情報が 書かれている場合は、会員証を準備してください。

- ・ユーザーID
- ・パスワード
- ・電子メールアドレス
- ・メールパスワード
- ・プライマリDNS
- ・セカンダリDNS
- ・メールサーバー
- ・ニュースサーバー

また、必要に応じてワイヤレスLANの設定を控えて ください。

#### **⑤ BIOS(バイオス)の設定を初期値に戻す:初期値 を変更している場合のみ**

BIOS(バイオス)の設定を変更している場合は、 BIOSセットアップユーティリティを起動して、変 更した内容をメモしてから、設定を初期値に戻して ください。この作業は、BIOSの設定を変更してい ない場合は必要ありません。

手順について詳しくは、第3章の「電源/バッテリ のトラブルがおきたとき」の「BIOSの設定を変更 後、Windowsが起動しなくなった」(p.29)をご覧 ください。

BIOSセットアップユーティリティについて CGP参照 「ハードウェア環境の設定|▶ あ「ソフト&サポートナ ビゲーター」▶検索番号 93220040 で検索

#### **⑥ 市販の周辺機器(メモリ、プリンタ、スキャナな ど)を取り外す**

市販の周辺機器をすべて取り外し、『セットアップマ ニュアル』で取り付けた機器のみ接続している状態 にしてください。

メモリースロットなどにもメディアがセットされ ていないか確認してください。セットされている場 合は、すべて取り出してください。

#### **再セットアップする**

## (1) 重要 )

- 再セットアップ中に「使用できる状態に戻すには回 復キーを入力してください」と表示された場合は、回 復キーを入力してください。回復キーがわからない 場合は、画面に表示されているURLから確認するか、 「このドライブをスキップする」- ©- 「続行」 とタッ プ、またはクリックして再セットアップを中止して、 次の手順で回復キーを確認してください。
	- 1. スタート画面で「デスクトップ」をタップ、また はクリックする
	- 2. チャーム バーを表示し、「設定」をタップ、また はクリックする
	- 3.「コントロール パネル」をタップ、またはクリッ クする
	- 4.「システムとセキュリティ」-「デバイスの暗号化」 の「回復キーのバックアップ」をタップ、または クリックする
	- 5.「回復キーのバックアップ」をタップ、またはク リックする

表示された画面から回復キーをファイル保存、また は印刷することができます。

- 外付けのハードディスクなどを接続したまま再セッ トアップをおこなうと、外付けのハードディスク内 のデータが削除される場合があります。
- 通常、再セットアップをする場合は、市販の周辺機 器をすべて取り外してください。
- 次の手順を始める前に必ずACアダプタを接続して おいてください。バッテリだけでは再セットアップ できません。
- 再セットアップ中はパソコンの電源を切らないでく ださい。パソコンが正常に動作しなくなることがあ ります。

## **スタート画面から再セットアップ画面を 起動する**

スタート画面から再セットアップできないときは、 電源を切った状態から再セットアップすることも できます(p.15)。

スタート画面を表示する

![](_page_15_Picture_4.jpeg)

「保守と管理」をタップ、またはクリック する

![](_page_15_Picture_6.jpeg)

- <sup>5</sup> 「PC の起動をカスタマイズする」の「今す ぐ再起動する」をタップ、またはクリック する
- 6 「オプションの選択」が表示されたら、「ト ラブルシューティング」をタップ、または クリックする
- 7 「トラブルシューティング」が表示された ら、「NECリカバリーツール」をタップ、 またはクリックする

8 「NECリカバリーツール」が表示された ら、「再セットアップ」をタップ、または クリックする

![](_page_15_Picture_12.jpeg)

9 ドライブのサイズを選んで「実行」を タップ、またはクリックする

初心者のかたやパソコンの操作に慣れていないかた は、「購入時のサイズ(推奨)」を選ぶことをおすすめし ます。

「実行します。よろしいですか?」と表示 されたら、「はい」をタップ、または クリックする

再セットアップが始まります。 再セットアップが完了後、パソコンが再起動します。

この後は、「再セットアップが完了したら」(p.16) をご覧ください。

## **電源を切った状態から再セットアップ 画面を起動する**

通常の状態でWindowsが動作しないときは、電源 を切った状態から再セットアップの画面を表示す ることもできます。

# 1 パソコン本体の電源を切る

通常の操作で電源を切ることができない場合は、 「Windowsを強制的に終了する」(p.23)の手順で 電源を切ってください。

パソコン本体をキーボードに取り付ける

3 パソコン本体の電源を入れ、NECのロゴ が表示されたら、【F11】を何度も押す

「オプションの選択」が表示されます。

- ・キーボードが無い場合でも、NECのロゴの画面で、 「To interrupt normal startup, press Enter or tap here」をタップし、表示された画面で「F11」を タップすることで「オプションの選択」を表示でき ます。
- · NECのロゴの画面に「To interrupt normal startup, press Enter or tap here」が表示され なかった場合や、「オプションの選択」が表示されな かった場合は、パソコンを再起動して、NECのロゴ の画面からやり直してください。
- 4 「トラブルシューティング」をタップ、 またはクリックする 5 「NECリカバリーツール」をタップ、 またはクリックする 6 「再セットアップ」をタップ、または クリックする 7 ドライブのサイズを選んで「実行」を タップ、またはクリックする

「実行します。よろしいですか?」と表示されます。

初心者のかたやパソコンの操作に慣れていないかたは、 「購入時のサイズ(推奨)」を選ぶことをおすすめします。

「はい」をタップ、またはクリックする

再セットアップが始まります。 再セットアップが完了後、パソコンが再起動します。

この後は、「再セットアップが完了したら」(p.16) をご覧ください。

# **再セットアップが完了したら**

再セットアップが完了したら、『セットアップマ ニュアル』をご覧になり、セットアップをおこなっ てください。

その後、次の①~⑤をおこなってください。

# (1)重要)

PC98-NXシリーズメディアオーダーセンターで購入 した再セットアップディスクを使った再セットアップ について、詳しくは再セットアップディスクに添付のマ ニュアルをご覧ください。

#### **①「Microsoft Office※」のインストールをおこ なう**

セットアップ後にはじめてMicrosoft Officeを 使用するときは、『セットアップマニュアル』の 「Officeモデルをご購入いただいたお客様へ」をご 覧ください。

※ここでは、「Office Home & Business Premium」 を「Microsoft Office」と呼んでいます。

#### **②周辺機器を取り付ける**

市販のメモリ、プリンタ、スキャナなどの周辺機器を 取り付け、設定しなおします。ご利用の周辺機器に 添付のマニュアルをご覧になり作業してください。

#### **③ 市販のアプリをインストールしなおす**

パソコンに市販のアプリをインストールしていた 場合は、各アプリに添付のマニュアルにしたがって インストールをおこなってください。

#### **④ バックアップを取ったデータを復元する**

外部のメディアにコピーしたデータを、パソコンに コピーまたは移動してください。

「おてがるバックアップ」でバックアップしたデー タについては、アプリのヘルプをご覧ください。 音楽データなどの著作権保護されたデータについ ては、データをバックアップしたアプリなどで復元 してください。

**2** 再セットアップ

- 複数のユーザーのデータをバックアップしていた場 合は、ユーザーごとにデータを復元する必要がありま す。スタート画面で画面右上のユーザー アカウント をタップ、またはクリックし、切り換えたいアカウン ト名をタップ、またはクリックして別のユーザーで再 度サインインし、ユーザーごとにデータを復元してく ださい。
- 複数のユーザーのデータを復元する場合は、復元す るユーザー アカウントがあらかじめ作成されている 必要があります。作成していない場合は、控えてお いたユーザーアカウントをもとにユーザー アカウン トを作成してください。
- 「おてがるバックアップ」について詳しくは、 「おて がるバックアップ」( 「ソフト&サポートナビゲー ター」▶検索番号 94021121 で検索)をご覧くだ さい。
- **⑤ Windowsやウイルス対策アプリなどを最新の 状態にする**

必要に応じて、Windows Updateやその他のアプ リのアップデートをおこなってください。また、ウ イルス対策アプリを最新の状態にしてください。 詳しくは、Windowsのヘルプや、各アプリのヘル プおよびマニュアルをご覧ください。

これで再セットアップの作業は完了です。

#### **2** 再セットアップ

# **再セットアップメディアを 作成する**

## **再セットアップメディアとは**

頻繁にエラーやフリーズが発生したり、動作が極端 に遅くなるなど、Windowsの状態が良くない場合に パソコンを購入時の状態に戻すことができます。通 常は、SSD内に準備されている専用のデータを用い ておこないますが、次のような専用のデータが使え ない場合に備えて「再セットアップメディア」を作成 しておくことをおすすめします。

- ・SSDの再セットアップ用データを削除した場合
- ・SSDのデータを消去する場合
- ・「おてがるバックアップ」で「パソコン全体」、「ディ スク、またはパーティション」をバックアップし たディスクなどを利用して、SSDを復元する場合

再セットアップメディアは、パソコンのSSDから 「再セットアップ用データ」をUSBメモリーなどに 移して作成します。万が一のときに備えて、パソコ ンが正常に動作しているときに、再セットアップメ ディアを作成しておくことを強くおすすめします。

- ・再セットアップについて詳しくは、「この章の操 作をおこなう前に」(p.13)をご覧ください。
- ・再セットアップメディアを使ってできる再セット アップについては「再セットアップメディアを使っ て再セットアップする」(p.19)をご覧ください。

## **再セットアップメディア作成の準備**

このパソコンに入っている「再セットアップメディ ア作成ツール」を使って、再セットアップメディア を作成します。

再セットアップメディアの作成には、10~30分程 度かかります(モデルやその他の条件によって時間 は異なります)。

# | 重要 |

再セットアップメディアは、ご購入時の製品構成以外で は、作成できないことがあります。

# **USBメモリーを準備する**

再セットアップメディアの作成には、USBメモリー が必要です。

# 重要

再セットアップメディアを複数のUSBメモリーに分割 して書き出すことはできません。

#### 再セットアップメディアの販売について

各機種用の再セットアップメディア(共通再セット アップ用メディア)を販売しています。お買い求めの際 は、PC98-NXシリーズメディアオーダーセンターの ホームページをご覧ください。 http://nx-media.ssnet.co.jp/

#### **市販の周辺機器(メモリ、プリンタ、 スキャナなど)を取り外す**

市販の周辺機器をすべて取り外してください。

## **作成の手順を始める前に**

作成の手順を始める前に次の操作をおこなってく ださい。

- ・スクリーンセーバーが起動しないようにする 次の手順で設定を変更します。
	- ① スタート画面で「デスクトップ」をタップ、ま たはクリックする
	- ② チャーム バーを表示し、「設定」をタップ、ま たはクリックする
	- ③「パーソナル設定」をタップ、またはクリック する
	- ④「スクリーン セーバー」をタップ、またはク リックする
	- ⑤「スクリーン セーバー」で「(なし)」を選び 「OK」をタップ、またはクリックする
	- ⑥「個人設定」の をタップ、またはクリック する
- ・起動中のアプリをすべて終了する(ウイルス対策 アプリなどを含む)

終了方法は、それぞれのアプリのヘルプなどをご 覧ください。

# 重要

再セットアップメディアの作成中は、省電力状態にした り再起動したりしないでください。また、サインアウト、 ユーザーの切り換え、ロックなどの操作をしないでくだ さい。

#### **2** 再セットアップ

山重要

## **再セットアップメディアの作成**

#### 【ことくに重要】

手順の途中で「ユーザー アカウント制御|画面が表示さ れた場合は、「はい」をタップ、またはクリックしてくだ さい。

## (1) 重要

「再セットアップ領域」に保存されている再セットアッ プ用データが削除されている場合は、メッセージが表 示され、再セットアップメディアを作成できません。 再セットアップ用データは次のような場合に削除され ます。

- USBメモリーで再セットアップメディアを作成し たとき、完了時に表示される画面で、「回復パーティ ションを削除します。」をクリックした場合
- 手動で再セットアップ領域を削除、または再セット アップ用データを削除した場合

#### **USBメモリーで再セットアップメディ アを作成する**

操作の前にワイヤレスLANを使っているときは、ワ イヤレスLAN機能をオフにしてください。

■ 「ソフト&サポートナビゲーター」 「ア プリを探す」-「名前から」-「さ行」-「再セッ トアップメディア作成ツール」の「アプリ を起動」をタップ、またはクリックする

![](_page_18_Picture_11.jpeg)

「次へ」をタップ、またはクリックする

**3) 「回復パーティションを PC から回復ドラ**<br>→ イブにコピーします。」が<mark>√</mark>であることを 確認して「次へ」をタップ、またはクリック する

#### ▲ 重要

マを にすると、再セットアップに使用できないので ご注意ください。

「USB フラッシュ ドライブの接続」が表示され、 再セットアップメディアの作成に必要なUSBメモ リーの容量が表示されます。

![](_page_18_Picture_17.jpeg)

● 再ヤットアップメディアを複数のUSBメモリーに分 割して書き出すことはできません。

● 再セットアップメディアを作成する際は、実際に利 用可能な容量が、画面に表示された容量以上のUSB メモリーが必要です。

USBメモリーの中には、実際に使用できる容量が表 示サイズ以下の場合があります。この場合は、再セッ トアップメディアを作成することはできません。

この後は画面の指示にしたがって操作してください。

#### Т 】重要】

作成した再セットアップメディアは、紛失・破損しない ように大切に保管してください。

# **再セットアップメディアを 使って再セットアップする**

**2** 再セットアップ

## **再セットアップメディアでできること**

通常、再セットアップはSSD内に準備されている 専用のデータでおこないます。

ただし、「再セットアップメディアとは」(p.17)で 記載したような理由で専用のデータが使用できな いこともあります。

このような場合でも、あらかじめ作成しておいた再 セットアップメディアがあれば、これを使って再 セットアップをおこなうことができます。

また、再セットアップメディアを使って、SSDの データを消去することもできます。

再セットアップメディアについて『金参照》「再セット アップメディアを作成する」(p.17)

#### **●おてがるバックアップ**

「おてがるバックアップ」の「パソコン全体」、「ディ スク、またはパーティション」で取ったバックアッ プデータを使ってSSDを復元することができます。

**● ドライブの領域を自由に作成して再セットアップ** ドライブの領域サイズを変更できます。変更できる サイズについては、再セットアップ中に表示される 画面(Cドライブのサイズを選択する画面)でご確認 ください。ドライブの最大の領域サイズは、SSD全 体のサイズになります。

#### И 重要

- この方法で再セットアップすると、それまでのSSD の内容はすべて失われます。
- 再セットアップを始める前に、microSDカード、 USBメモリー、外付けハードディスクなどに大切な データのバックアップを取ってください。

ドライブの領域を変更した場合は、処理に数時間かか ることがあります。

#### **●データを消去する**

このパソコンのSSDのデータ消去をおこないます。 SSDに一度記録されたデータは、「ごみ箱」から削除 したり、フォーマットしても復元できる場合があり ます。このメニューを選択すると、復元ツールなどを 使ってのデータ復元をされにくくします。このパソ コンを譲渡や廃棄する場合にご利用ください。パソ

コンの処分について詳しくは、『セットアップマニュ アル』の「パソコンの売却、処分、改造について」をご 覧ください。消去にかかる時間は、ご利用のモデル によって異なります。

また、SSDのデータ消去方式は次の3つの方式があ ります。

- ・かんたんモード(1回消去) SSD全体を「00」のデータで1回上書きします。
- ・しっかりモード(3回消去) 米国国防総省NSA規格準拠方式により、SSDの データ消去をおこないます。ランダムデータ1、 ランダムデータ2、「00」のデータの順に3回書き 込みをおこないます。3回消去をおこなうことに より、より完全にSSDに保存されていたデータを 消去できます。ただし、3回書き込みをおこなう ため、かんたんモードの3倍の時間がかかります。
- ・しっかりモードプラス(3回消去+検証) 米国国防総省DoD規格準拠方式により、SSDの データ消去をおこないます。「00」、「FF」、「ラン ダムデータ」の順に3回書き込みをおこない、最後 に正常にランダムデータが書き込まれているかを 検証します。3回消去をおこなうことにより、よ り完全にSSDに保存されていたデータを消去で きます。ただし、3回の書き込みと検証をおこな うため、かんたんモードの4倍以上の時間がかか ります。

# 中重

- この方法でのSSDのデータ消去は、データの復元が 完全にできなくなることを保証するものではありま せん。
- 必ずACアダプタを接続しておいてください。
- データ消去方式を選択する画面に、お使いのSSDの 容量と、100Gバイトあたりのデータの消去にかか る目安時間が表示されます。
- ハードディスク(SSD)のデータを消去する前に、 BIOSの設定を初期値に戻してください。手順に ついて詳しくは、第3章の「BIOSの設定を変更後、 Windowsが起動しなくなった」(p.29)をご覧くださ い。また、ハードディスク(SSD)を起動する順番を 変更している場合はご購入時の状態に戻してくださ い。なお、BIOSの初期値を変更していないときは、 この操作は不要です。

● SSDのデータを消去中に、停電などの原因でデータ 消去が中断された場合は、もう一度やりなおしてく ださい。

データ消去が中断された状態では、Windows 8.1 を起動しないでください。

#### **再セットアップメディアを使った 再セットアップ手順**

## (1) 重要

- 再セットアップを始めたら、手順どおり最後まで操 作してください。中断したときは、最初からやりな おしてください。
- 通常、再セットアップをする場合は、市販の周辺機 器をすべて取り外してください。

![](_page_20_Picture_7.jpeg)

作成した再セットアップメディア(USB メモリー)を用意する

「再セットアップの準備をおこなう」 (p.13)の作業をおこなう

## 3 パソコンに再セットアップメディアを セットする

写真や動画に関するアプリ、「自動再生」画面、「ディ スクの書き込み」画面などが表示された場合は、ア プリを終了したり、「自動再生」画面や「ディスクの 書き込み 画面を閉じてください。

# 4 パソコンの電源を切る

通常の操作で電源を切ることができない場合は、 「Windowsを強制的に終了する」(p.23)の手順で 電源を切ってください。

![](_page_20_Picture_14.jpeg)

6 パソコン本体の電源を入れ、NECのロゴ が表示されたら、【F12】を何度も押す

「Boot Menu」が表示されます。

- ・キーボードが無い場合でも、NECのロゴの画面で、 「To interrupt normal startup, press Enter or tap here」をタップし、表示された画面で「F12」を タップすることで「Boot Menu」を表示できます。
- · NECのロゴの画面に「To interrupt normal startup, press Enter or tap here」が表示されな かった場合や、「Boot Menu」が表示されなかった 場合は、パソコンを再起動して、NECのロゴの画面 からやり直してください。

7 「Boot Menu」の再セットアップメディ アのデバイス名をタップ、またはクリッ クする

「Windows Boot Manager」「USB CD」「USB FDD」や内蔵SSD(お使いのモデルにより表示が異 なります)以外のデバイスを選んでください。 パソコンが再起動します。

# 19 重要 )

通常のようにパソコンが起動してしまった場合は、再 セットアップメディアのデバイスを選択しなかったこ とが考えられます。手順4からやりなおしてください。

8 「キーボードレイアウトの選択」が表示さ れたら、「Microsoft IME」をタップ、 またはクリックする

![](_page_20_Picture_25.jpeg)

「オプションの選択」が表示されたら、「ト ラブルシューティング」をタップ、または クリックする

![](_page_20_Picture_27.jpeg)

●● 「トラブルシューティング」が表示された<br>● ら、「NECリカバリーツール」をタップ、 またはクリックする

◆ 「回復ツール」が表示されたら、<br>◆ TWindows 8.1」をタップ、または クリックする

「回復ツール」は「NECリカバリーツール」と表示さ れる場合があります。

- 
- 12「NECリカバリーツール」が表示された ら、「再セットアップ」をタップ、または クリックする
- 13 「再セットアップ」が表示されたら、「購入<br>13 <sub>味ヘ</sub>・・・・・・・・・・・・ -時のサイズ(推奨)」が選択されているこ とを確認して「実行」をタップ、または クリックする

必要があれば「Cドライブのサイズを選択」のオプ ションを変更することもできます。

ドライブの領域を変更した場合は、処理に数時間かか ることがあります。

14「はい」をタップ、またはクリックする

再セットアップが始まります。所要時間は10~30 分程度です。

# 1 龍

再セットアップ中はパソコンの電源を切らないでくだ さい。電源を切ると、パソコンが正常に動作しなくな ることがあります。

再セットアップが完了すると、「ライセンス条項」の 画面が表示されます。再セットアップメディアをパ ソコンから取り外してください。

![](_page_21_Picture_4.jpeg)

15『セットアップマニュアル』の「パソコン をセットアップする」にしたがってセッ トアップをおこなう

16「再セットアップが完了したら」(p.16) 以降の説明を参考に、セットアップ、 Windowsの設定、周辺機器の再設定、 インターネット接続の再設定などをおこ なう

「⑤Windowsやウイルス対策アプリなどを最新の 状態にする」(p.16)の手順まで終わったら、作業は 完了です。

## **パソコン全体を復元する**

「おてがるバックアップ」の「パソコン全体」でバッ クアップを作成した時点の状態に戻します。

# ▲ 重要 】

- 操作を始める前に、必ずACアダプタを接続しておい てください。
- ここで説明している操作をおこなうと、復元された SSDがバックアップを作成した時点の状態に戻りま す。バックアップを作成した時点より後に作成され たデータや、変更されたデータは失われます。必要 なデータは、この操作の前に個別にバックアップを 取ってください。
- 1 「再セットアップメディアを使った再 セットアップ手順」(p.20)の手順11まで をおこなう
- 「NECリカバリーツール」が表示された ら、「バックアップ時の状態に戻す」を タップ、またはクリックする

![](_page_21_Picture_15.jpeg)

「おてがるバックアップ」が起動したこと を確認してから次の手順をおこなう

**●バックアップデータが外付けハードディスクな どのUSB機器にある場合**

① 再セットアップメディアを取り外す

② バックアップデータを保存したUSB機器を接続 する

USB機器が認識されたことを確認してから次の 手順へ進んでください。

2. 表示された画面で「パソコン全体」を選択<br>- して「次へ」をタップ、またはクリックする

以降は画面の指示にしたがって操作してください。

5 「復元が成功しました。」と表示されたら 「OK」をタップ、またはクリックする

「バックアップ時の状態に戻す」が表示されます。 バックアップデータを保存した媒体を取り外して ください。

6 「再起動」をタップ、またはクリックする パソコンが再起動します。これで復元の作業は完了 です。

# **●●● 第3章 トラブル解決Q&A**

# **トラブル解決への道**

![](_page_22_Picture_2.jpeg)

トラブル解決の秘訣は、冷静になることです。何が起こったのか、原因は何か、落ち着いて考えてみましょう。 パソコンから煙が出たり、異臭や異常な音がしたり、手で触れないほど熱かったり、その他パソコンやディ スプレイ、ケーブル類に目に見える異常が生じた場合は、すぐに電源を切り、ACアダプタをコンセントから 抜き、NECサポート窓口(121コンタクトセンター)にご相談ください。

# **1 まずは、状況を把握する**

#### **◇ しばらく様子を見る**

あわてて電源を切ろうとしたり、キーボードのキーを押したりせず、しばらくそのまま待ってみましょう。パ ソコンの処理に時間がかかっているだけかもしれないからです。

パソコンのディスプレイに何かメッセージが表示されているときは、そのメッセージを紙に書き留めておきま しょう。原因を調べるときや、ほかの人やサポート窓口などへの質問の際に役立つ場合があります。

#### **◇ 原因を考えてみる**

トラブルが発生する直前にどのような操作をしたか、操作を間違えたりしなかったか、考えてみましょう。電源を入 れ忘れていた、ケーブルが抜けていた、必要な設定をし忘れていたなど、意外に単純な原因である場合も多いのです。

#### **◇操作をキャンセルしてみる**

たとえばアプリを使っていて障害が起きたとき、「元に戻す」、「取り消し」、「キャンセル」などの機能があったら、 それを使ってみてください。

#### **◇ Windowsをいったん終了してみる**

いったんWindowsを終了して、もう一度電源を入れなおしただけで問題が解決する場合があります。

## **2 当てはまるトラブル事例がないか、マニュアルで探してみる**

- **◇この章「トラブル解決Q&A」**
- **◇ 使用中のアプリや周辺機器のマニュアル**
- **◇ Windowsの「ヘルプとサポート」**

## **3 インターネットでトラブル事例を探してみる**

#### **◇ NECパーソナル商品総合情報サイト「121ware.com」**

Q&A情報やウイルス/セキュリティ情報など、いろいろなサポート情報を見ることができます。 http://121ware.com/support/

#### **◇ マイクロソフトサポート技術情報(Microsoft Fix itソリューションセンター)** Windows 8.1に関する問題の解決策や修正プログラムが公開されています。 http://support.microsoft.com/fixit

#### **◇ アプリや周辺機器の開発元のホームページ**

お使いのアプリや周辺機器のメーカーのホームページでも、Q&A情報が提供されている場合があります。

#### **それでも駄目なら、サポート窓口に電話する**

どうしても解決できないときは、サポート窓口に問い合わせてみましょう。トラブルの原因がアプリや周辺機器 にあるようならば、それぞれの開発元に問い合わせます。NECサポート窓口(121コンタクトセンター)につい ては、『セットアップマニュアル』をご覧ください。

#### **3** トラブル解決Q&A

# **パソコンを使っていて反応しな くなった・フリーズしたとき**

急にタップやキーボード操作ができなくなったり、 画面が反応しなくなったときは、画面の表示など に時間がかかっているか、アプリやWindowsに異 常が起きている(フリーズ、ハングアップ)可能性 があります。しばらく待っても変わらないときは、 次の対処をしてください。

#### **●操作をキャンセルしてもとに戻す**

アプリに「元に戻す」、「取り消し」、「キャンセル」な どの機能があるときは、使ってみてください。

#### **●異常が起きているアプリを終了させる**

通常の方法でアプリを終了できないときは、次の手 順で、異常が起きているアプリを終了できます。

# (1) 重要 )

この方法で終了した場合、データは保存できません。

1 パソコン本体のWindowsボタンを押し ながら、電源スイッチを押す

「タスク マネージャー」をタップ、または クリックする

デスクトップに「タスク マネージャー」が表示され ます。

![](_page_23_Picture_12.jpeg)

![](_page_23_Picture_13.jpeg)

# 3 「応答なし」と表示されているタスク(アプ リ)をタップ、またはクリックして、「タス クの終了」をタップ、またはクリックする

「詳細」画面の場合は、「プロセス」タブにタスク(ア プリ)が表示されます。

#### **● Windowsをいったん終了する**

次の手順でWindowsをいったん終了(シャットダ ウン)し、電源を入れなおしてください。問題が解決 する場合があります。

スタート画面の心をタップ、または クリックする

![](_page_23_Picture_19.jpeg)

パソコンの電源が切れて、電源ランプが消灯します。

この方法で電源が切れないときは、次の「Windows を強制的に終了する」をご覧ください。

#### **Windowsを強制的に終了する**

「Windowsをいったん終了する」の手順で電源が切 れない場合は、次の手順で強制的に電源を切ること ができます。

# 重要】

- アプリなどで作成し、保存していなかったデータは 消えてしまいます。
- microSDカードやUSBメモリーがセットされてい るときは、取り外してから電源を切ってください。
- ●● パソコン本体の電源スイッチを4秒以上<br>- 押し続け、「スライドしてPCをシャット ダウンします」と表示されたら、ロック画 面を下端までスライドする

この方法で電源が切れないときは、電源スイッチを 10秒以上押し続けてください。

5秒以上待ってから、電源スイッチを押す

![](_page_23_Picture_30.jpeg)

3 Windowsが起動したら、スタート画面の いをタップ、またはクリックする

![](_page_23_Picture_32.jpeg)

4 「シャットダウン」をタップ、または クリックする

パソコンの電源が切れます。

それでも症状が改善しない場合は、「パソコンの電 源を強制的に切る」(p.24)の方法で電源を切り、 NECサポート窓口(121コンタクトセンター)へお 問い合わせください。

#### **パソコンの電源を強制的に切る**

「Windowsを強制的に終了する」(p.23)で電源が切 れないときは、パソコンからACアダプタを取り外 し、非常時電源切断ホールにクリップの先などを軽 く差し込み、強制的に電源を切ることができます。

![](_page_24_Figure_3.jpeg)

# **ウイルスの感染が疑われるとき●●**

#### **●「マカフィー リブセーフ」をご使用の場合**

「マカフィー リブセーフ」は、インターネット上の クラウド(サーバ)上の情報を使用して通信をおこな いながらウイルスのチェックをおこなうため、イン ターネットに接続している(ワイヤレスLAN機能は オフにしない)状態でウイルスの駆除をおこなって ください。

ウイルス対策アプリについて 【をう願】「ウイルスか らパソコンを守る」▶ ※ 「ソフト&サポートナビゲー ター」▶検索番号 91040010 で検索

#### **●「マカフィー リブセーフ」以外のウイルス対策ア プリをご使用の場合**

使用しているウイルス対策アプリによって対処方 法が異なる場合があります。詳しくは、各ウイルス 対策アプリのマニュアルなどをご覧ください。 対処方法がわからない場合は、ワイヤレスLAN機能 をオフにして、インターネットを含むネットワーク からパソコンを切り離すことをおすすめします。

# 19 重要 )

パソコンの電源は切らないでください。ウイルスによっ ては症状が悪化することがあります。

コンピュータウイルスを発見したら、企業、個人に かかわらず、次の届け先に届け出てください。届出 は義務付けられてはいませんが、被害対策のため の貴重な情報になります。積極的に報告してくだ さい。

#### **●届出先**

独立行政法人 情報処理推進機構(IPA) IPAセキュリティセンター FAX: 03-5978-7518 E-mail: virus@ipa.go.jp URL: http://www.ipa.go.jp/security/ IPAではウイルスに関する相談を下記の電話でも対 応しています。 (IPA)コンピュータウイルス110番 TEL: 03-5978-7509

![](_page_25_Picture_0.jpeg)

# **Q&A**

# $\bullet\bullet\bullet$

# **パソコンの様子がおかしい**

![](_page_25_Picture_136.jpeg)

# **キーボードがおかしいとき**

# ( ) 重要

動作が止まったように見えても、実はパソコンが処理をするのに時間がかかっているだけということがあります。 画面表示をよく確認して、動作中は電源を切ったりしないでください。

![](_page_26_Picture_182.jpeg)

# **電源/バッテリのトラブルがおきたとき**

パソコンのトラブルには、基本ソフトであるWindows 8.1で発生した問題も含まれています。

Windows 8.1の開発元であるマイクロソフト社が、それらの問題の解決策や修正プログラムを、同社のホーム ページで提供しています。

**3** トラブル解決Q&A

このマニュアルに記載されている対処方法を試してもトラブルが解決しないときは、次のマイクロソフト社の ホームページをご覧ください。

http://support.microsoft.com/fixit

![](_page_27_Picture_196.jpeg)

#### **3** トラブル解決Q&A

![](_page_28_Picture_143.jpeg)

![](_page_29_Picture_252.jpeg)

と、復帰します。

くなっている

#### **3** トラブル解決Q&A

省電力状態からの復帰(再開)に失敗したときは、Windowsが起動しても省電力状態にする前の作業内容が 復元されない場合があります。その場合、保存していないデータは失われてしまいますので、省電力状態に する前に必要なデータは必ず保存するようにしてください。

次のような場合は、省電力状態にする前の内容は保証されません。

- ・省電力状態にする前の内容の記録中、または復元中にこのパソコンの環境を変更したとき
- ・省電力状態のときにこのパソコンの周辺機器の接続などを変更したとき

また、次のような状態で省電力状態にしても、復帰後の内容は保証されません。

- ・プリンタへ出力中のとき
- ・サウンド機能により音声を再生しているとき
- ・SSDを読み書き中のとき
- ・省電力状態に対応していない周辺機器を取り付けたとき

![](_page_30_Picture_209.jpeg)

# **使用中に画面に何も表示されなくなったとき**

![](_page_30_Picture_210.jpeg)

**3** トラブル解決Q&A

![](_page_31_Picture_217.jpeg)

# **メッセージが表示されたとき**

![](_page_31_Picture_218.jpeg)

# **パスワードのトラブルがおきたとき**

![](_page_31_Picture_219.jpeg)

![](_page_32_Picture_0.jpeg)

![](_page_32_Picture_161.jpeg)

# **その他のトラブル**

![](_page_33_Picture_99.jpeg)

![](_page_34_Picture_0.jpeg)

 $\bullet$  0 0

# **パソコンのお手入れ**

80

![](_page_34_Picture_2.jpeg)

## **お手入れをするときのご注意**

- ・可燃性のエアダスターは使用しないでください。 発火・火災の原因となることがあります。
- ・シンナーやベンジンなど、揮発性の有機溶剤は使 わないでください。これらの有機溶剤を含む化学 ぞうきんも使わないでください。キーボードなど を傷め、故障の原因になります。
- ・水かぬるま湯を含ませた布は必ずよくしぼり、パ ソコン本体、キーボードの汚れをふき取る際に水 が入らないよう十分注意してください。
- ・水やぬるま湯は、絶対にパソコン本体やキーボー ドに直接かけないでください。故障の原因になり ます。
- ・お手入れの前に『セットアップマニュアル』の「パ ソコンの電源を切るときは」の手順でパソコンの 電源を切り、ACアダプタを取り外してください。 電源を切らなかったり、ACアダプタが取り付け られたままでお手入れを始めると、感電すること があります。

### **パソコン各部の清掃のしかた**

#### **●パソコン本体**

やわらかい布でふいてください。汚れがひどいとき は、水かぬるま湯を布に含ませ、よくしぼってから、 ふき取ってください。

#### **● 液晶ディスプレイ**

やわらかい素材の乾いた布でふいてください。化学 ぞうきんやぬらした布は使わないでください。ディ スプレイの画面は傷などが付かないように軽くふ いてください。

#### **● ACアダプタ**

ACアダプタのプラグを長期間コンセントに接続し たままにすると、プラグにほこりがたまることがあ ります。定期的にやわらかい布でふいて、清掃して ください。

#### **● キーボード**

やわらかいきれいな布で軽くふいてください。ほこ りなどの付いた汚れた布で強くふいた場合、キー トップ表面に傷が付くおそれがあります。

# ┃】重要 〕

- キーボードの清掃には、掃除機を使用しないでくだ さい。キートップが外れるおそれがあります。キー のすきまにゴミなどが入ったときは、精密機器専用 のエアダスター(不燃性のもの)などで取り除いてく ださい。
- キートップを故意に取り外すこともやめてくださ い。キートップをもとに戻せなくなったり、キートッ プやキーボードが破損し、本装置の故障や機能低下 の原因となることがあります。

付録

# 索 引

# 数字 121コンタクトセンター------------------------- 22

# アルファベット

# $\mathbf B$

![](_page_35_Picture_66.jpeg)

# S

![](_page_35_Picture_67.jpeg)

# かな

## あ

![](_page_35_Picture_68.jpeg)

# か

![](_page_35_Picture_69.jpeg)

# さ

![](_page_35_Picture_70.jpeg)

# た

![](_page_35_Picture_71.jpeg)

# は

![](_page_35_Picture_72.jpeg)

# $\ddot{\boldsymbol{\pi}}$

![](_page_35_Picture_73.jpeg)

LaVie U 初版 **2014**年**11**月 NEC **ユーザーズマニュアル**853-811064-423-A

NECパーソナルコンピュータ株式会社 〒141-0032 東京都品川区大崎一丁目11-1(ゲートシティ大崎 ウエストタワー)